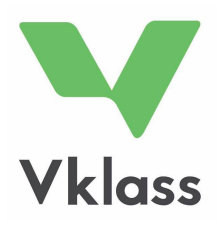

# ПОСІБНИК

ДЛЯ БАТЬКІВ І ОПІКУНІВ

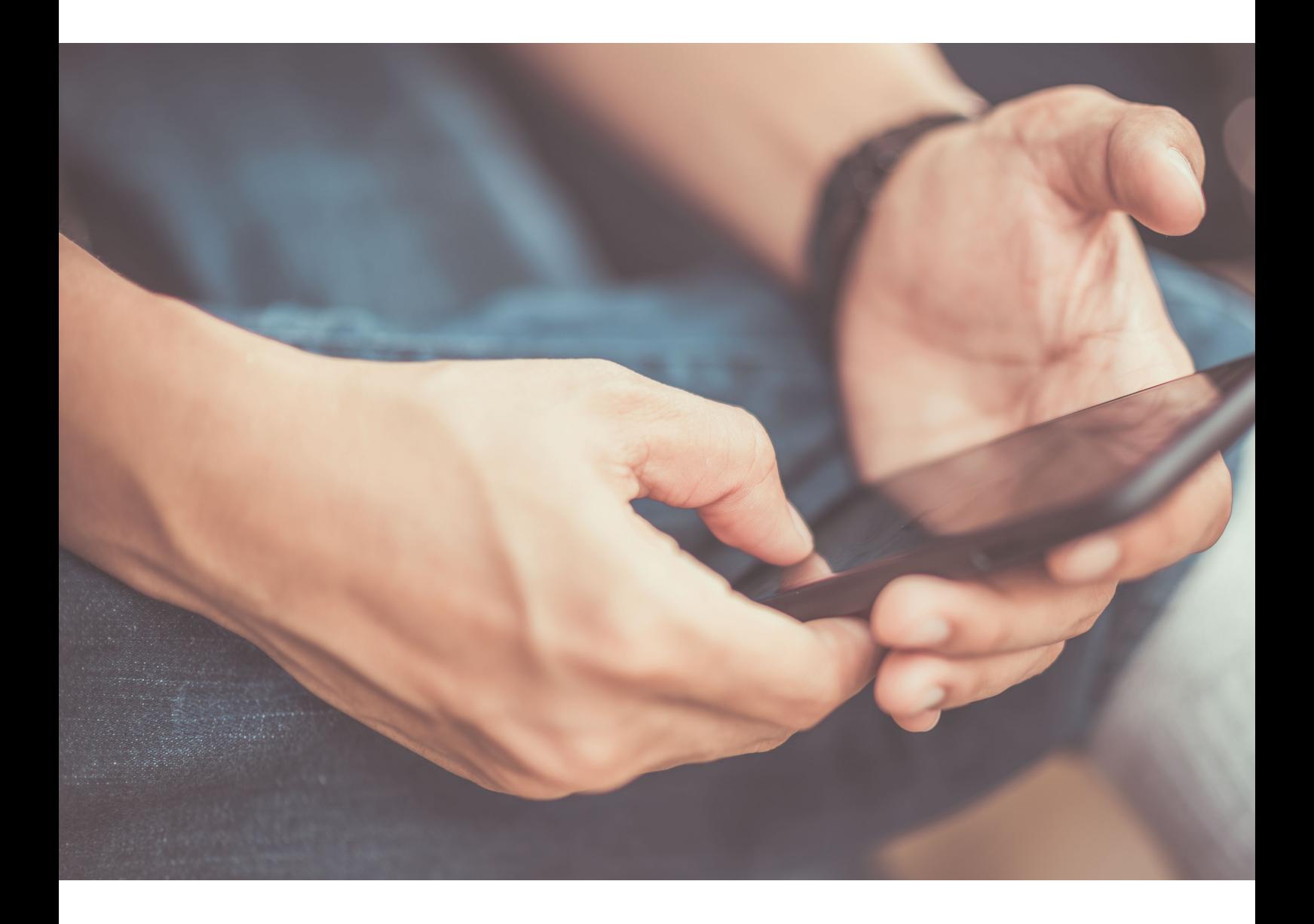

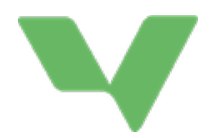

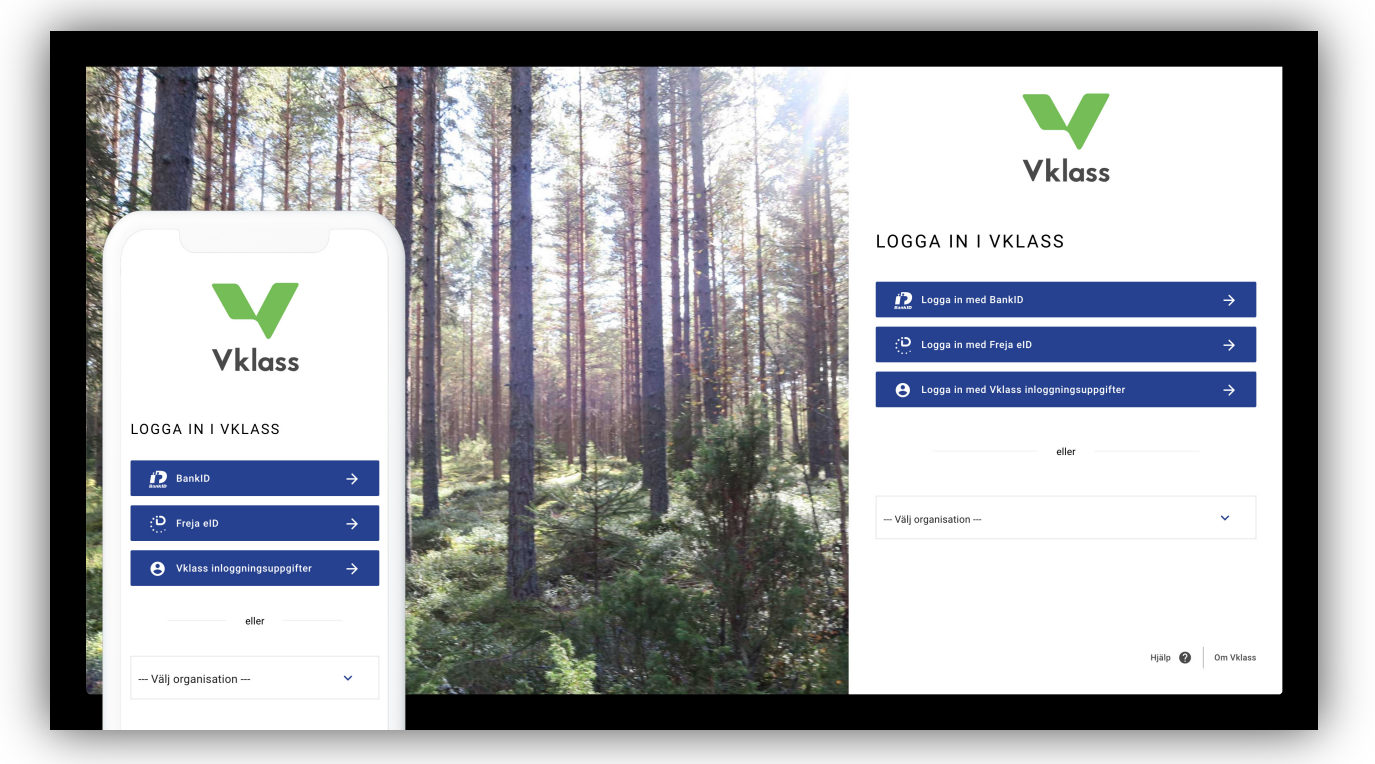

### ВХІД У СИСТЕМУ

Є декілька способів, як увійти у систему Vklass. Щоб дізнатися, який спосіб застосовується саме у тій школі, де вчиться Ваша дитина, зверніться до цієї школи.

- 1. Вхід у систему з використанням імені користувача та паролю на сайті www.vklass.se.
- 2. Вхід у систему через портал комуни. У цьому випадку можуть бути запропоновані ідентифікація по банківській картці, по імені користувача, вхід у систему через SMS та низка інших методів залежно від того, як комуна налаштувала свою систему.
- 3. Клацніть на «Välj organisation» («Вибрати організацію») і виберіть Вашу комуну у списку. Потім Ви можете увійти у систему, використовуючи бажаний спосіб, наприклад, ідентифікацію по банківській картці чи шляхом використання імені користувача і парою.

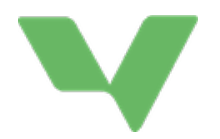

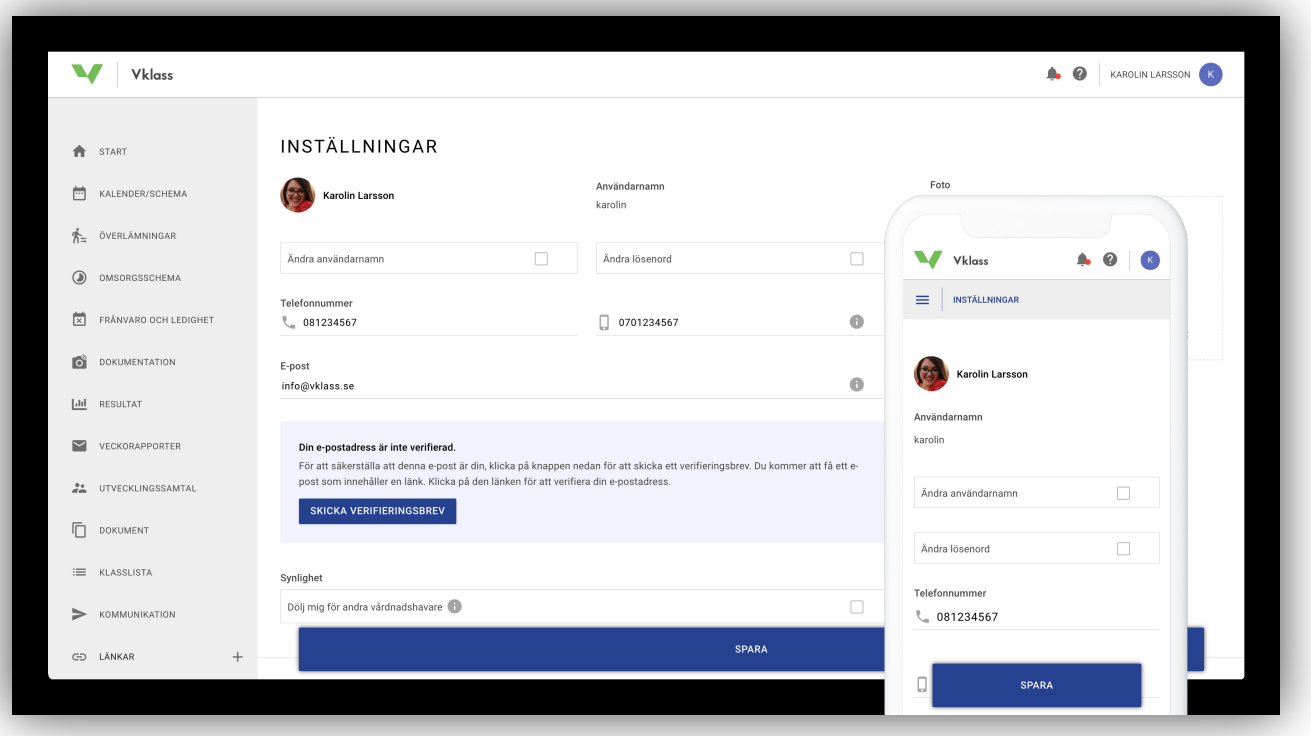

### НАЛАШТУВАННЯ І ВИБІР МОВИ

Щоб перейти до своїх персональних налаштувань, клацніть на своєму аватарі у верхньому правому куті та виберіть «Inställningar» (Налаштування) у меню, що з'являється.

Щоб змінити мову (пропонується шведська та англійська), клацніть на знаку питання біля Вашого імені та виберіть мову у меню, що з'являється.

Коли Ви вперше входите у систему Vklass, Ви опиняєтесь на сторінці налаштувань. Це для того, щоб підтвердити Ваші контактні дані, в першу чергу адресу електронної пошти і телефон. Щоб у подальшому не потрапляти на сторінку налаштувань при кожному вході у систему, клацніть на кнопці «Spara» (Зберегти) внизу сторінки.

Якщо Ваша адреса електронної пошти є новою або якщо вона була введена у Vklass автоматично (завантажена з якоїсь іншої системи, яку використовує школа), Вас можуть попросити перевірити її. Це можна зробити шляхом виконання інструкцій у електронному листі, який надсилається Вам після того, як Ви зберегли нову адресу електронної пошти або клацнули на кнопку «Skicka verifieringsbrev» (Надіслати листа для перевірки), яка показується, якщо адреса не перевірена. Майте на увазі, що не потрібно перевіряти адресу, щоб школа могла надсилати Вам електронні листи. Хоча на неперевірені адреси також надходять електронні листи від школи, але перевірка є для школи методом гарантувати, що адреси електронної пошти користувачів у системі є правильними.

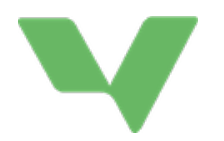

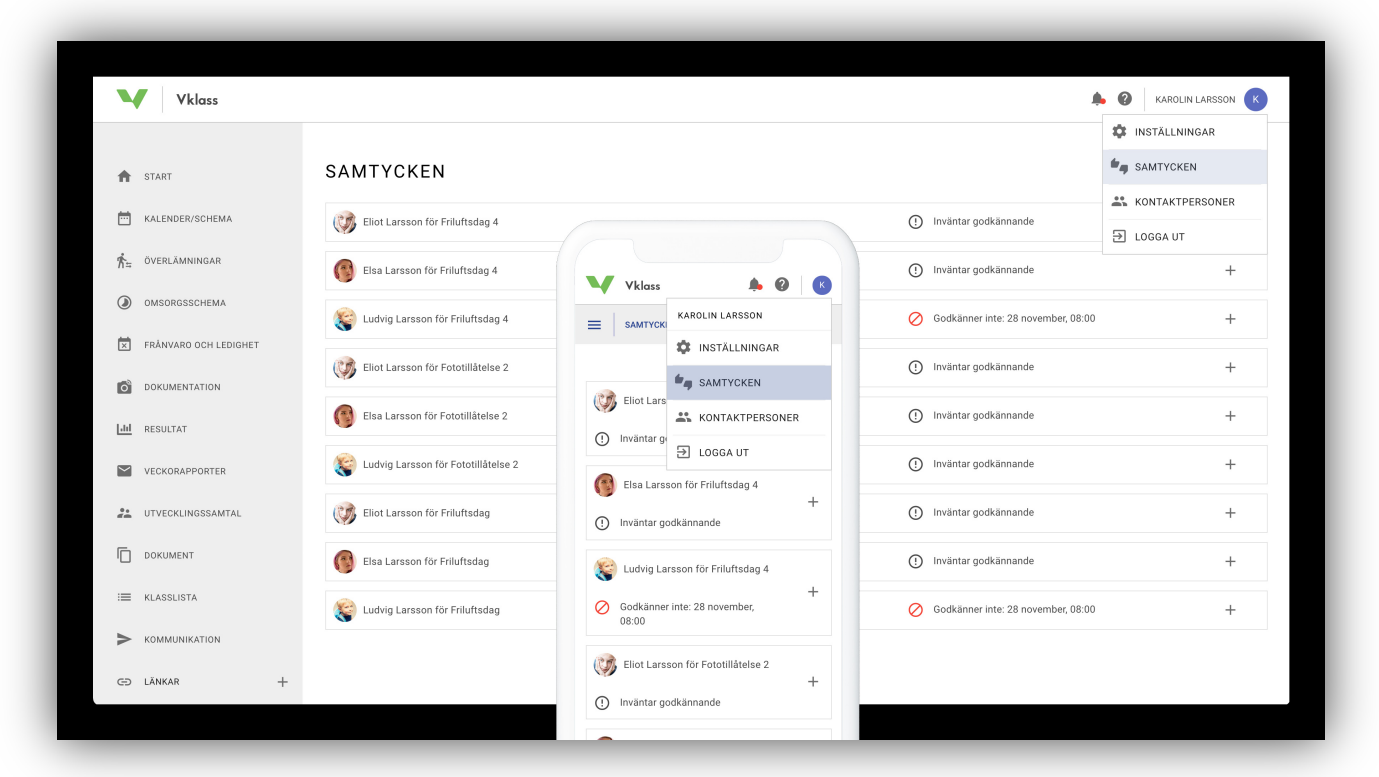

### ЗГОДА

Згода Vklass розроблена для того, щоб забезпечити гнучку та юридично правильну обробку згоди у школах усіх типів. Цифрова обробка замінює ручну роботу з паперами, завдяки чому батьки/опікуни простіше отримують доступ до форми згоди, а школи – доступ до актуальних звітів. Ця функція активована не у всіх школах.

### ЩО БАТЬКО, МАТИ ЧИ ОПІКУН МАЄ ЗРОБИТИ СТОСОВНО АКТУАЛЬНОЇ ЗГОДИ

Батько, мати чи опікун може перейти на сторінку згоди як через застосунок, так і через веб-браузер. Для цього Вам треба клацнути на своєму імені у верхньому правому куті, а потім клацнути на «Samtycken» (Згода). У списку показано і згоди, де очікується підтвердження, і згоди, на які батько, мати чи опікун уже відповів із зазначенням дати.

На запитання щодо згоди батько, мати чи опікун може відповідати лише від власного імені, та він/вона не може бачити, чи відноситься ця згода до інших батьків/опікунів. Надану згоду можна у будь-який момент відкликати. Якщо у згоді відмовлено або її відкликано, надається повідомлення «Godkänner ej» (Не погоджуюся).

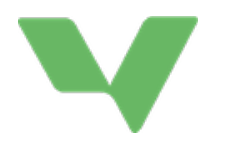

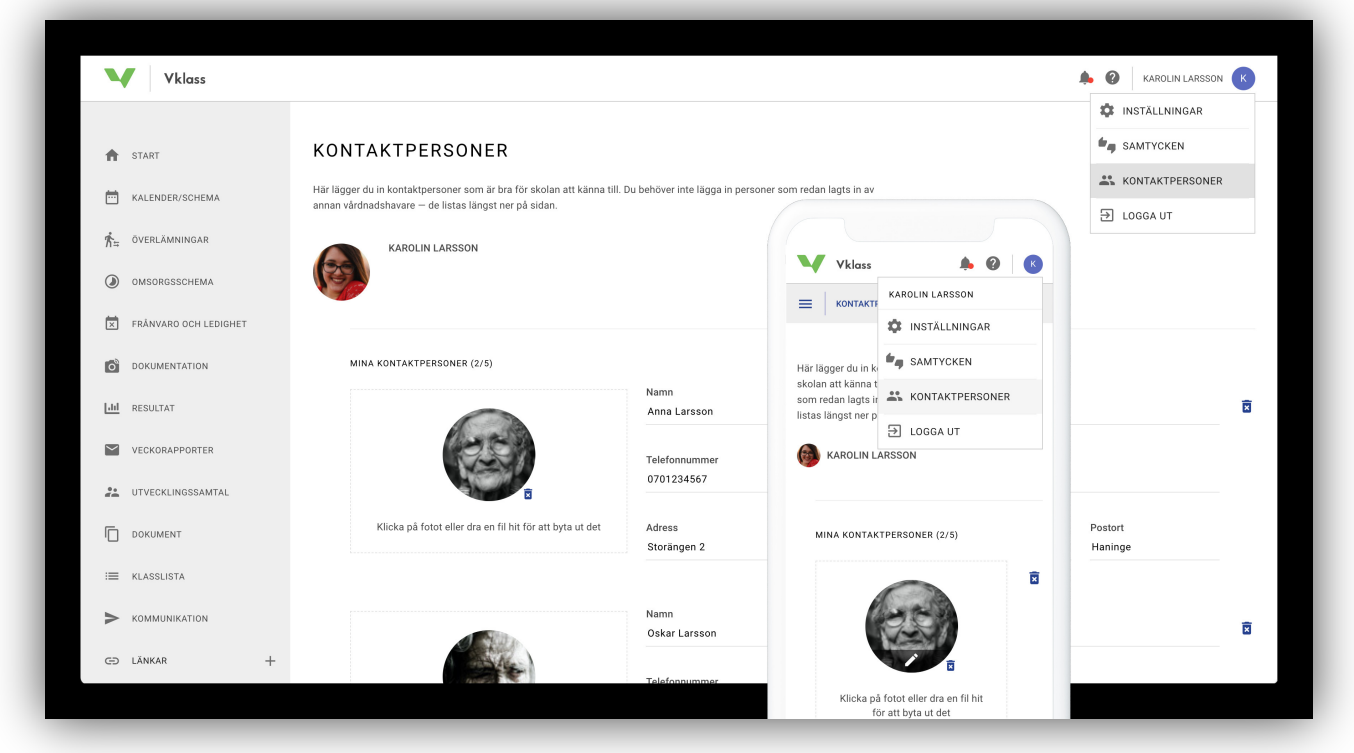

## КОНТАКТНІ ОСОБИ

### ЩО БАТЬКИ/ОПІКУНИ МАЮТЬ ЗРОБИТИ СТОСОВНО ДАНИХ ПРО КОНТАКТНИХ ОСІБ

Батько, мати чи опікун може перейти на сторінку щодо контактних осіб як через застосунок, так і через веб-браузер. Для цього Вам треба клацнути на своєму імені у верхньому правому куті, а потім клацнути на «Kontaktpersoner» (Контактні особи). Тут Ви вписуєте дані про контактних осіб, з якими дитячий садок чи школа можуть легко зв'язатися. Якщо Ви бажаєте завантажити фотографію контактної персони, Ви можете зробити це у лівому віконці «Välj fil» (Вибрати файл). Можна завантажити до п'яти контактних осіб.

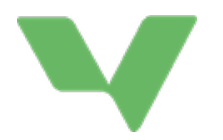

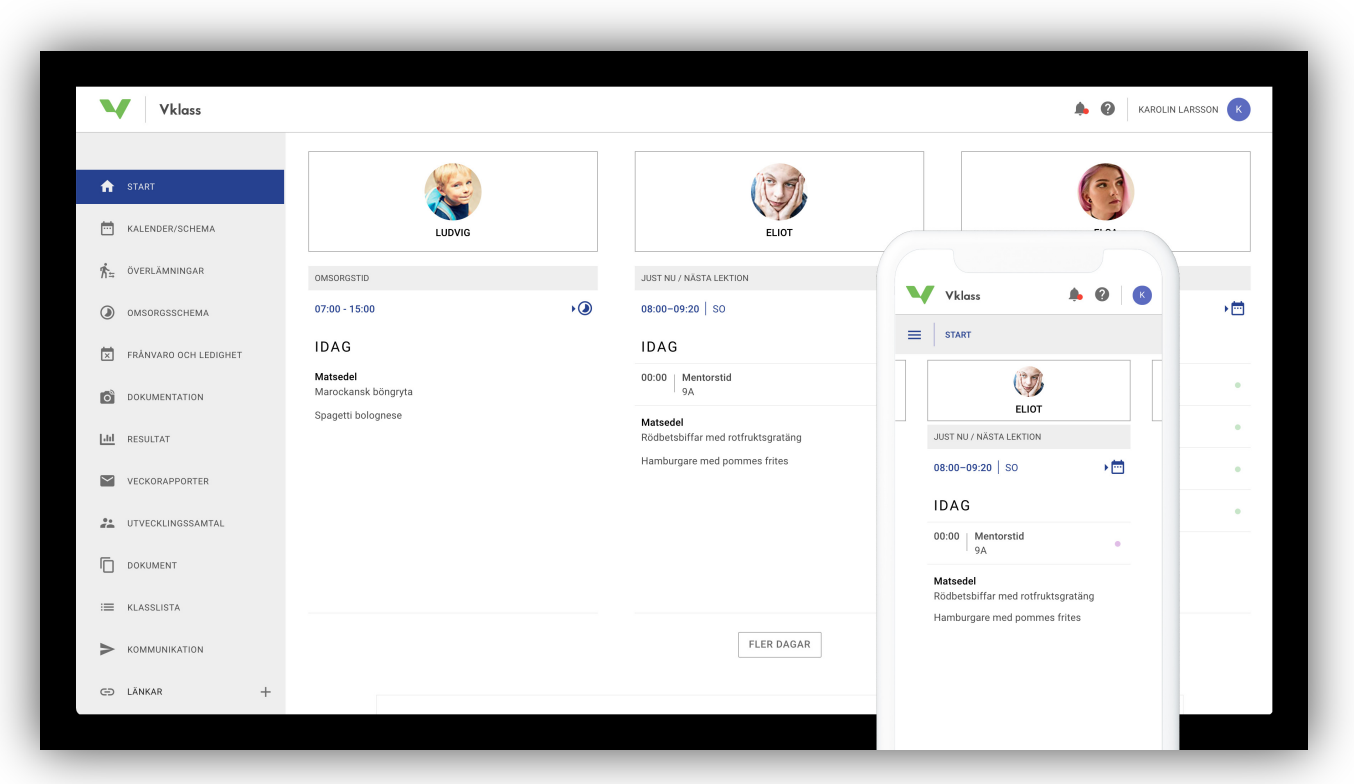

## ГОЛОВНА СТОРІНКА ТА МЕНЮ

Головна сторінка дозволяє Вам швидко оглянути шкільний день і шкільний тиждень Вашої дитини, а також показує важливу інформацію від школи.

Якщо у Вас невеликий екран або якщо Ви застосовуєте мобільний телефон, щоб переглянути цю сторінку, тоді, щоб переходити від однієї дитини до іншої, проведіть пальцем (перетягніть і відпустіть) по імені дитини.

Натискайте на кнопку «Fler dagar» (Більше днів), щоб переглянути усю шкільну діяльність на тижні.

Меню зліва надає Вам доступ до різних функцій. Пункт меню, який помічено синім кольором, вказує сторінку, де Ви зараз знаходитесь.

Це меню з'являється у мобільному режимі, а щоб воно зникло, натисніть на символ із трьома горизонтальними рисками. Рубрика поряд із цим символом вказує, на якій сторінці Ви знаходитесь у даний момент.

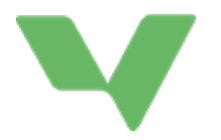

Якщо Ви бажаєте сховати Ваші власні контактні дані у списку класу, Ви можете зробити це у розділі «Inställningar» (Налаштування). Щоб перейти до «Inställningar» (Налаштування), клацніть на своєму імені у верхній правій частині екрану, а потім виберіть «Inställningar» у меню, що з'являється.

#### ПОЧАТОК

Перегляд шкільного дня і шкільного тижня Вашої дитини, а також важливі новини від школи.

#### КАЛЕНДАР/ГРАФІК

Шкільний графік Вашої дитини, в тому числі такі види діяльності, як уроки, завдання, екзамени, вільні дні, заброньовані розвивальні бесіди, екскурсії, планування і тематики, над якими діти працюють саме зараз.

#### ПЕРЕВЕДЕННЯ З ОДНОГО НАВЧАЛЬНОГО ЗАКЛАДУ ДО ІНШОГО

Ви бачите переведення з одного навчального закладу до іншого тільки якщо дитячий садок або школа сформувала це у Vklass, а також вирішила надіслати цю інформацію. Після цього Ви можете додати інформацію у текстове поле під «Vårdnadshavarens del» (Розділ для батьків/опікунів). Тут Ви маєте доступ до усієї документації та можете бачити усю інформацію, в тому числі контактні дані. Ця функція активована не у всіх школах.

#### СХЕМА ДОГЛЯДУ

Якщо Ваша дитина відвідує дитячий садок чи дім позашкільного часу, тоді тут Ви можете оновити час, коли відводите і забираєте її, а також написати повідомлення персоналу, для того щоб він знав, в який час Ваша дитина буде у дитячому садку чи домі позашкільного часу.

#### ВІДСУТНІСТЬ І ВІДПУСТКА

Повідомте про те, що Ваша дитина буде відсутньою у зв'язку, наприклад, із хворобою чи візитом до стоматологу. Заява про відпустку у разі відсутності упродовж тривалого часу

Ця функція активована не у всіх школах.

#### ДОКУМЕНТАЦІЯ

Якщо Ваша дитина відвідує дитячий садок чи дім позашкільного часу, тоді тут Ви можете знайти фотографії та текст щодо діяльності дитячого садку чи дому позашкільного часу.

#### РЕЗУЛЬТАТ

Ця функція доступна для Вас, якщо Ваша дитина ходить до початкової або середньої школи. Тут є розділи «händelser» (події), «ämnesöversikt» (огляд шкільних предметів) і «betyg» (атестат). У подіях Ви бачите результат по завданням із окремих шкільних предметів чи курсів. В огляді шкільних предметів Ви бачите огляди і коментарі щодо окремих шкільних

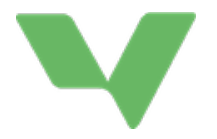

предметів чи курсів. В атестаті Ви бачите атестат Вашої дитини за семестр та кінцевий атестат. Не всі школи активували функцію «betyg» (атестат).

#### ТИЖНЕВІ ЗВІТИ

Тут наведено тижневі звіти за останні шість місяців, які в кінці тижня автоматично надсилаються на Вашу адресу електронної пошти. У цих звітах підсумовано те, що відбувалося чи буде відбуватися з Вашої відповідною дитиною у школі. Ця функція активована не у всіх школах.

#### РОЗВИВАЛЬНА БЕСІДА

Якщо вчитель склав графік розвивальних бесід, тут Ви можете забронювати певний час для Вас і Вашої дитини. Тут наведено всі доступні періоди, які можна забронювати для Вашої дитини, а також ті періоди, які Ви вже забронювали.

#### ДОКУМЕНТИ

Ознайомтесь із важливим документами, що були складені керівником школи або класним керівником / наставником Вашої дитини.

#### СПИСОК КЛАСУ

Тут можна переглянути список дітей, що ходять у той самий клас разом із Вашою дитиною, а також знайти контактні дані інших батьків/опікунів дітей у даному класі. Ця функція активована не у всіх школах.

#### ЗВ'ЯЗОК

Тут Ви можете звернутися до класного керівника, керівника школи, вчителів-предметників чи іншого персоналу школи.

#### ПОСИЛАННЯ

Клацніть, щоб розгорнути. Тут Ви знайдете посилання, які були завантажені школою. Часто це є посиланнями на електронні послуги, що зазвичай використовуються та мають відношення до Вас як до батька/матері чи опікуна. Деякі школи нічого тут не завантажили.

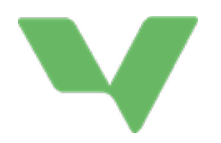

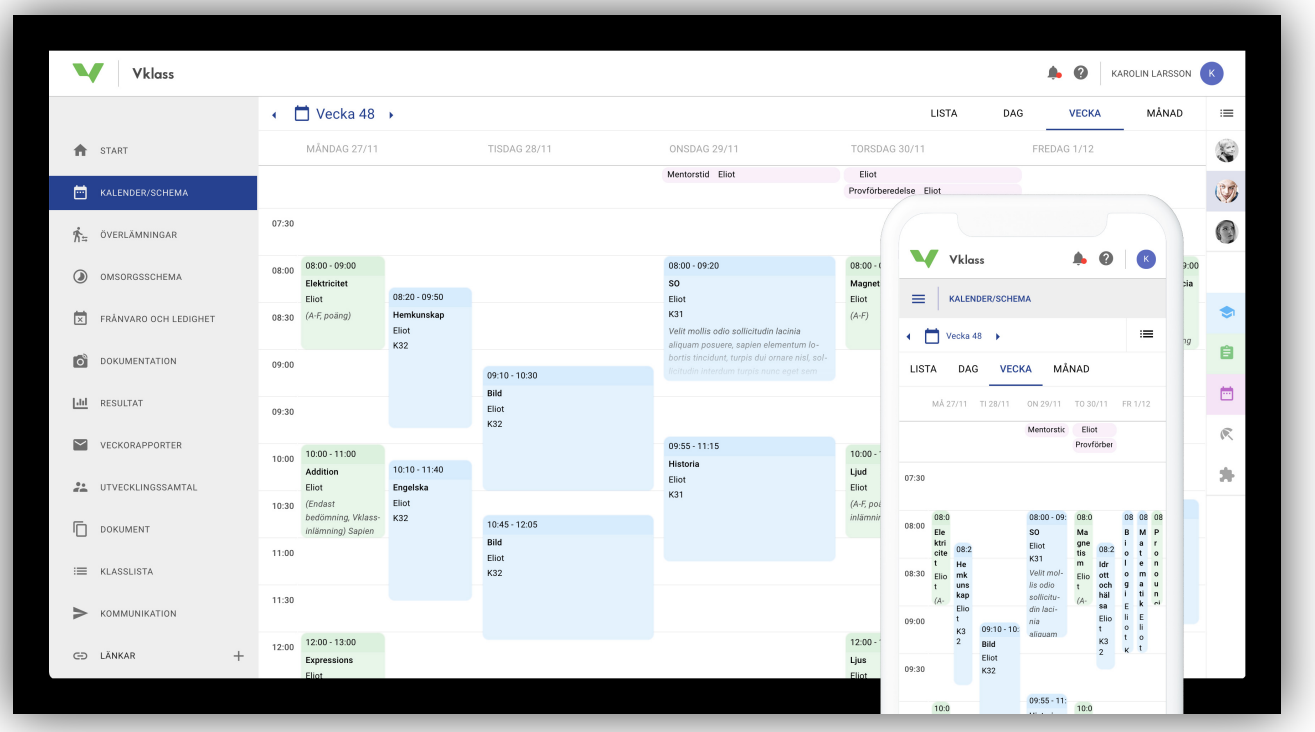

### КАЛЕНДАР/ГРАФІК

Якщо у Вас декілька дітей, тоді Вам треба вибрати, графік якої дитини чи яких дітей Ви бажаєте переглянути. Якщо у Вас одна дитина, тоді її графік буде вибраний заздалегідь. Ви можете клацати на більшості подій у календарі, щоб побачити більш детальні відомості про подію.

Використовуючи кольорові опції вибору «Lektioner» (Лекції), «Uppgifter» (Завдання), «Kalenderhändelser» (Календарні події), «Lediga dagar» (Вільні дні) та «Planeringar» (Планування), Ви можете підсвітити або погасити різні типи подій у календарі. Наприклад, за допомогою цього можна отримати огляд майбутніх екзаменів і завдань Вашої дитини.

#### Поради!

Зніміть виділення усіх типів подій окрім зеленої опції вибору «Uppgifter» (Завдання) і виділіть усіх Ваших дітей. Потім виберіть так, щоб календар було показано за місяць (вкладка «Månad»), і тоді Ви отримаєте чіткий огляд усіх екзаменів, уроків і завдань Вашої дитини.

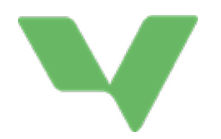

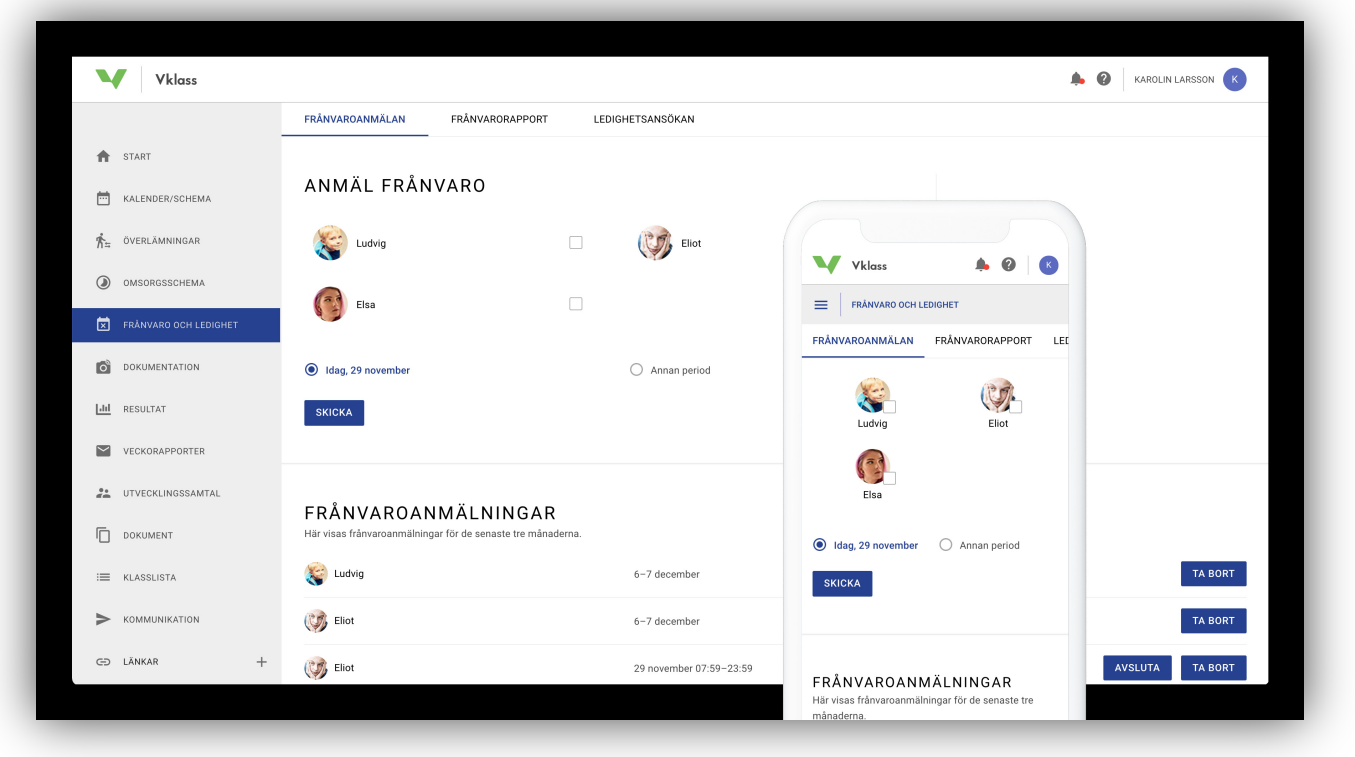

### ВІДСУТНІСТЬ І ВІДПУСТКА

Не всі школи активували цю функцію. Якщо є обидві варіанти – «Frånvaroanmälan» (Заява про відсутність) і «Ledighetsansökan» (Заява про відпустку), виберіть

потрібну функцію у верхній частині. Заздалегідь вибрано «Frånvaroanmälan» (Заява про відсутність).

#### ЗАЯВА ПРО ВІДСУТНІСТЬ

Повідомте про те, що одна чи декілька Ваших дітей будуть відсутніми. Заздалегідь вибрано те, що Ви повідомляєте про відсутність на увесь поточний день (помічено як «Idag», тобто сьогодні, із датою цього дня). Якщо Ви бажаєте повідомити про якийсь інший період, наприклад, для візиту до стоматолога опівдні, Ви можете вибрати «Annan period» (Інший період).

Внизу сторінки показані актуальні та попередні заяви про відсутність за останні півроку. За допомогою кнопок «Ta bort» (Забрати) або «Avsluta nu» (Закрити зараз) Ви можете забрати майбутню або закрити поточну заяву про відсутність.

#### ЗАЯВА ПРО ВІДПУСТКУ

Якщо Ваша дитина чи діти будуть відсутні упродовж тривалого періоду, Ви можете подати заяву про відпустку. Політика школи стосовно цього наведена внизу сторінки.

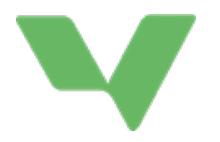

Про відпустку можна просити починаючи з наступного дня і на таку кількість днів, яка Вам потрібна. Школа при задоволенні заяви чи відмові у її задоволенні має завжди вказувати підставу.

Коли Ви подаєте заяву про відпустку, Ви отримуєте електронного листа на підтвердження Вашої заяви. Такий електронний лист надсилається усім батькам/опікунам даної дитини. Коли школа задовольняє заяву чи відмовляє у її задоволенні, також надсилається електронний лист усім батькам/опікунам даної дитини.

Внизу сторінки показані актуальні та попередні заяви про відпустку за останні півроку. Клацніть на заяві, щоб побачити її опис, а також можливу причину відмови. Ви також можете забрати заяву на майбутню відпустку.

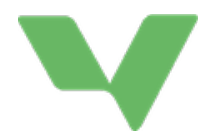

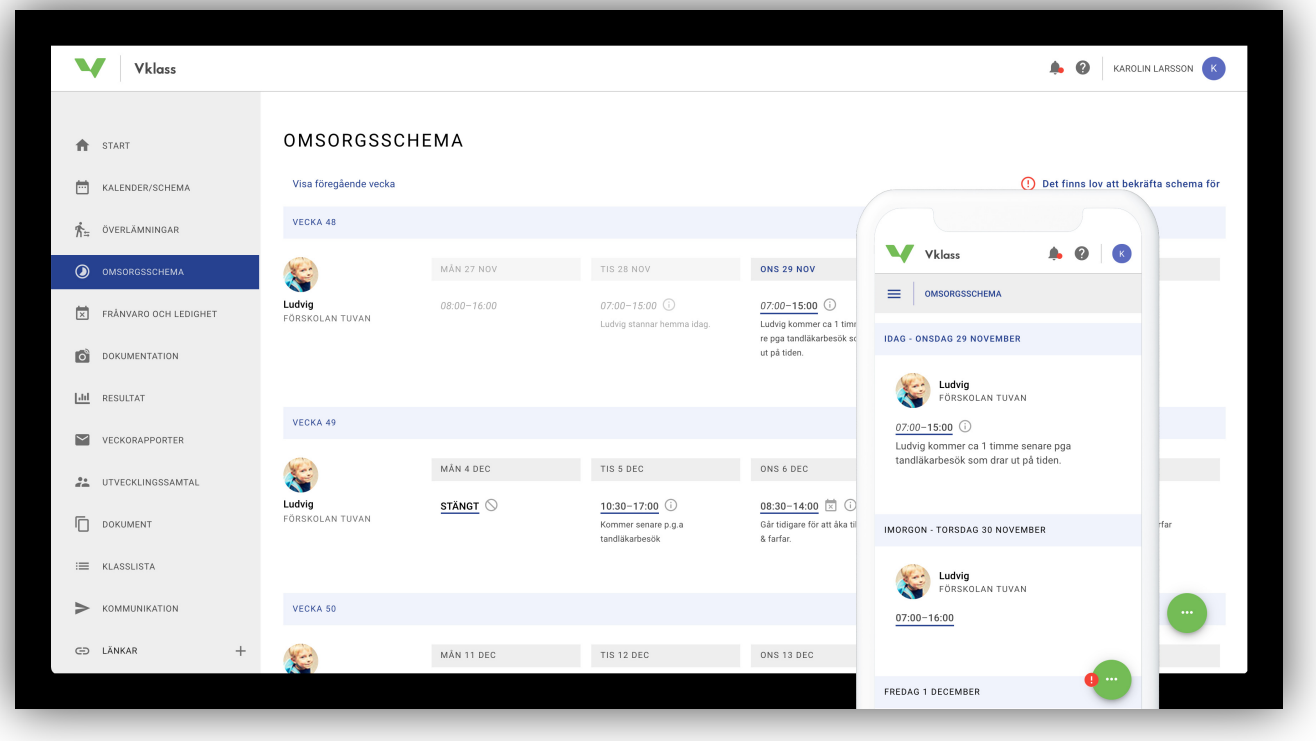

### СХЕМА ДОГЛЯДУ

Багато дитячих садків і домів позашкільного часу активували функцію схеми догляду. Це – схема щодо дитини, яка містить час, коли її слід відводити до дитячого садку чи дому позашкільного часу, і час, коли слід забирати її звідти. Схема догляду містить дві частини: базова схема і тимчасові зміни схеми.

#### БАЗОВА СХЕМА

Базова схема – це безперервна схема, яка стартує одного дня, а потім триває до тих пір, доки вона не буде замінена новою базовою схемою.

Проста базова схема може, наприклад, складатися з одного тижня (понеділок-п'ятниця), коли кожного дня Ви відводите дитину о 08:00 та забираєте о 16:30. Потім ця схема повторюється тиждень за тижнем.

Більш складною базовою схемою може бути чотирьохтижнева схема, в якій час, коли Ви відводите і забираєте дитину, змінюється кожного дня упродовж цих чотирьох тижнів. Коли пройшли перші чотири тижні, схема стартує знову з тими же моментами часу. Такий варіант може бути корисним для Вас у разі, якщо, наприклад, на Вашому робочому місці встановлено графік роботи, згідно якого Ваш час роботи змінюється упродовж місяця.

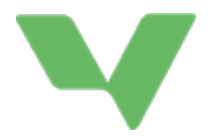

- 1. Виберіть, до якої дитини / дітей буде застосовуватися базова схема.
- 2. Виберіть дату, коли стартує базова схема, наприклад, наступного понеділка.
- 3. Дайте назву Вашій базовій схемі (щоб потім було легше знайти її, якщо Ви захочете скопіювати / знову використати її).
- 4. Вкажіть для першого дня час, коли треба відвести і забрати дитину.
- 5. Клацніть на плюс (+) на наступному дні, щоб скопіювати з попереднього дня час, коли треба відвести і забрати дитину, і щоб зробити можливі уточнення. Продовжуйте так день за днем у Вашій базовій схемі.
- 6. Коли Ви закінчили, клацніть на «Spara» (Зберегти)!

#### ТИМЧАСОВІ ЗМІНИ У СХЕМІ

Коли людина дивиться на схему стосовно дитини, то зазвичай вона бачить той час, який внесено до базової схеми. Але часто бувають відхилення від цих моментів часу. Можливо, що в один день із якоїсь причини доведеться відвести дитину до дитячого садку пізніше, або ж дитина взагалі не прийде у п'ятницю, тому що Ви з нею поїдете кудись на всі вихідні. А іншого дня можливо, що приїде бабуся та забере дитину раніше.

Ці тимчасові відхилення від базової схеми можна зробити безпосередньо у відображенні схеми, для цього треба пересувати регулювальні повзунки для часу, коли Ви відводите чи забираєте дитину, або ж треба перевести «мишу» на відповідний день і клацнути на стрілці «вниз». На мобільному пристрої натисніть де завгодно на дні, щоб можна було зробити зміни. Персоналу буде надіслане повідомлення у той день, відносно якого внесено зміни. Коли Ви закінчили робити зміни, клацніть на «Spara» (Зберегти).

Тимчасові зміни у схемі позначаються маленьким символом інформації на відповідному дні. Щоб скасувати тимчасові зміни стосовно якогось дня, відкрийте його та виберіть «Återställ» (Відновити). Тоді будуть знову встановлені ті моменти часу для відведення та забирання дитини (а також можливе повідомлення), які передбачені у базовій схемі.

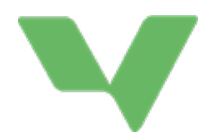

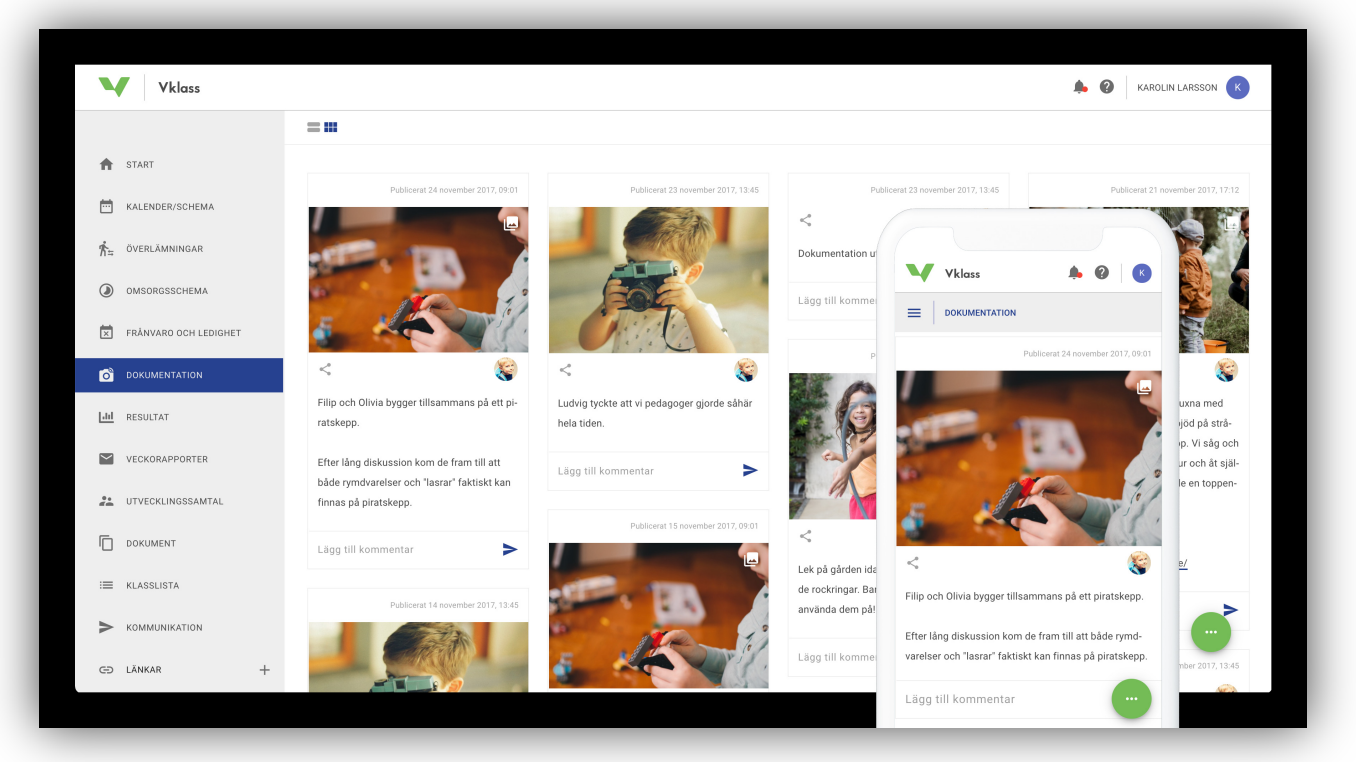

## ДОКУМЕНТАЦІЯ

Документація завантажується у потік (приблизно як блог), яким дитячі садки чи доми позашкільного часу можуть користуватися для того, щоб показувати і документувати свою діяльність.

#### ДВІ ФОРМИ ВІДОБРАЖЕННЯ

Документацію можна переглядати у двох формах відображення: як блог і як огляд. На мобільному пристрої є лише блоговий вигляд, і Ви маєте перегортати вниз, щоб побачити більше документації. У блоговому вигляді видно менше інформації по кожному посту, наприклад, менше посилань на навчальний план, планування та інші можливі файли, що наводяться в якості додатку. У блоговому вигляді Ви можете також переходити від одного зображення до іншого, у разі якщо є декілька зображень, пов'язаних із постом.

#### КОМЕНТАРІ

Натисніть на текст у пості або на посиланні «Visa alla kommentarer» (Показати усі коментарі). Ви можете читати коментарі інших людей і писати власні коментарі до посту.

ПРО КОГО ЙДЕТЬСЯ У ПОСТІ Завдяки цьому значку, що є поряд із кожним

постом, Ви можете бачити, яких дітей стосується даний пост:

Ви також можете бачити, чи говориться у даному пості про Вашу дитину/дітей.

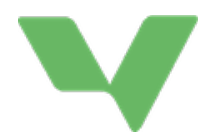

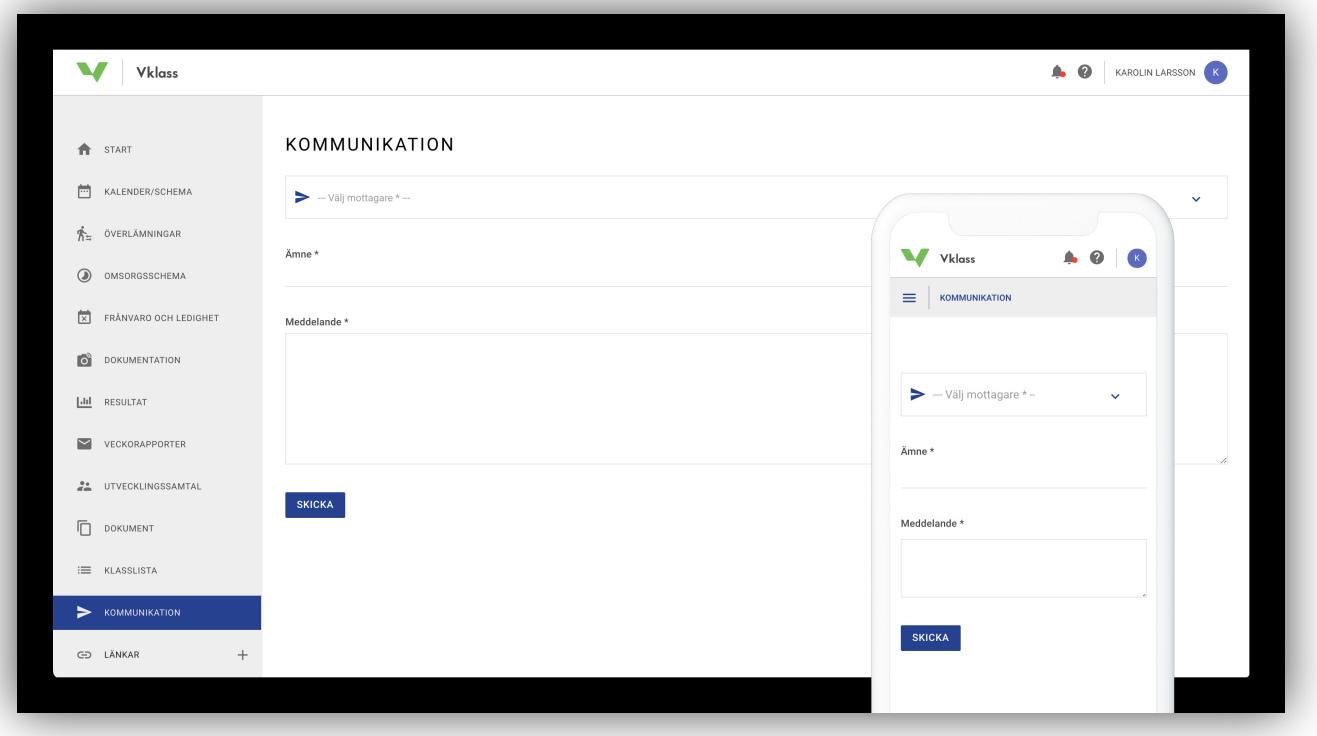

### ЗВ'ЯЗОК

Зв'язок із школою відбувається шляхом електронної пошти. Коли ті надсилаєш повідомлення, використовуючи цю функцію, воно буде надіслано як електронний лист

отримувачу, який потім може відповісти Вам на нього. Тому важливо, щоб Ви мали зареєстровану адресу електронної пошти. Це можна зробити у Ваших налаштуваннях, для цього треба клацнути на Вашому імені у правому верхньому куті.

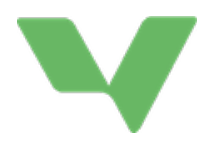

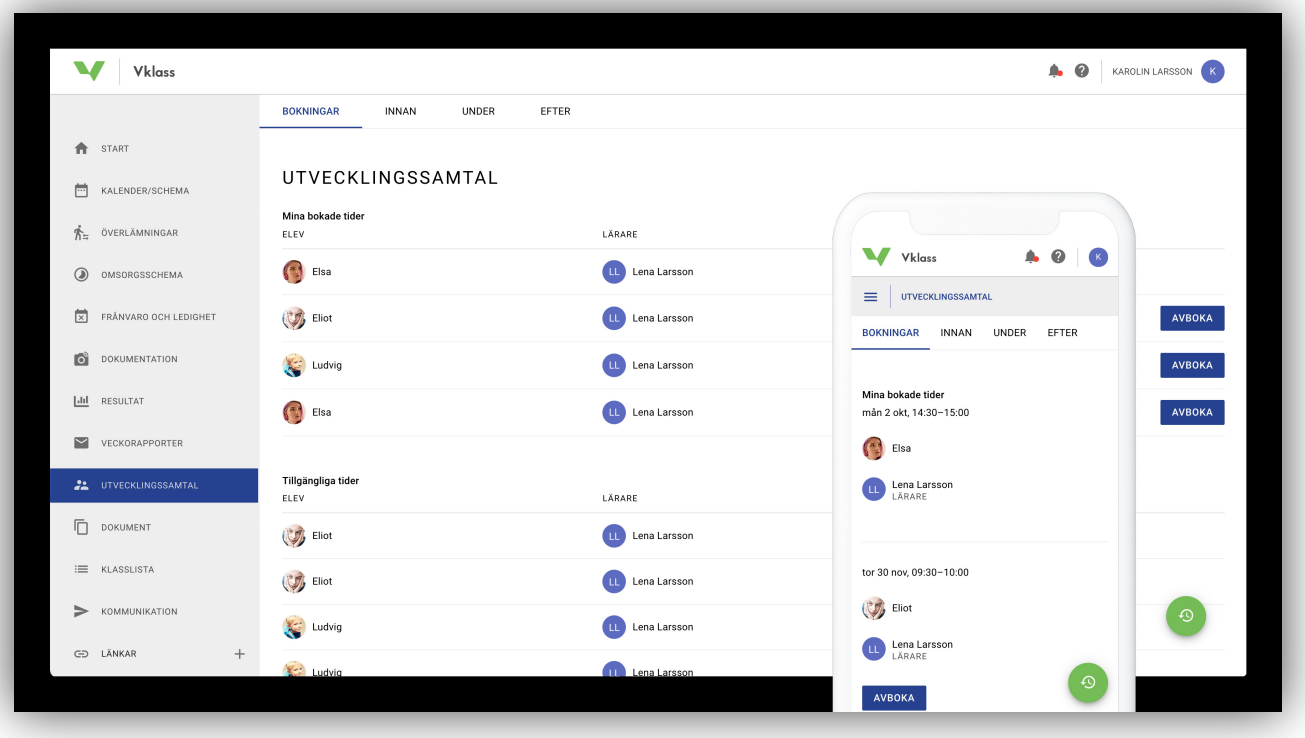

## РОЗВИВАЛЬНА БЕСІДА

Якщо вчитель склав графік розвивальних бесід, тут Ви можете забронювати певний час. Вибери час і день, які Ви бажаєте забронювати. Ви можете забронювати тільки один час на одну дитину. Якщо Ви зробили помилку, Ви можете скасувати бронювання і вибрати новий час.

### ЯК БАТЬКО, МАТИ ЧИ ОПІКУН МОЖЕ ЗАБРОНЮВАТИ РОЗВИВАЛЬНУ БЕСІДУ?

На малюнку показано, як можна за допомогою комп'ютеру чи застосунку забронювати розвивальну бесіду, використовуючи ліве меню. Батько, мати чи опікун може забронювати лише один час/педагога, і це бронювання відноситься до однієї дитини й усіх її батьків/опікунів. Якщо заброньовано розвивальну бесіду, не можна забронювати інші доступні періоди часу для тієї ж дитини і педагога. Скасувати бронювання Ви можете будь-коли у Vklass. Періоди часу, відносно яких скасовано бронювання, автоматично з'являються для інших батьків/опікунів.

### ПІДГОТУЙТЕСЯ ПЕРЕД РОЗВИВАЛЬНОЮ БЕСІДОЮ

Коли батько, мати чи опікун клацає на вкладки «INNAN» (ДО), «UNDER» (УПРОДОВЖ) або «EFTER» (ПІСЛЯ), спочатку він/вона вибирає заброньований час бесіди. Завдяки зеленому значку у нижньому куті можна також переглянути попередні розвивальні бесіди та пов'язану документацію.

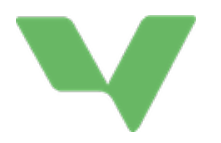

У різних вкладках можуть з'являтися текстові поля, на які мають відповісти учні початкової чи середньої школи, або текстові поля, призначені для батьків/опікунів. Окрім текстових полів, у різних вкладках можна бачити результат, статистику відвідуваності, повідомлення з попередніх бесід, а також пов'язані файли.

Серед іншого, педагоги наводять запитання, на які батько, мати чи опікун має відповісти до бесіди. Не всі школи використовують дану функцію.

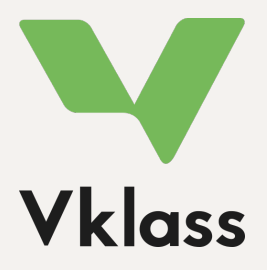

Більше інформації Ви знайдете на нашому сайті підтримки. Дивіться рубрику «Vårdnadshavare» (Батьки/опікуни) на сайті https://support.vklass.se. У Вас є запитання стосовно Vklass? Зверніться до школи, де вчиться Ваша дитина, і вони нададуть Вам подальшу допомогу!